#### Mobile Application Development

#### Lesson 2

Dr. Syed Asim Jalal Department of Computer Science University of Peshawar

### **Prerequisites**

- Java Programming Language
- Object-oriented programming
- XML properties / attributes
- Using an IDE for development and debugging

Your first Android app

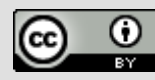

# Android Studio

**Google Developers Training** Android Developer Fundamentals V2  $\langle \rangle$ 

Your first Android app

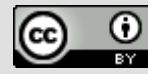

### What is Android Studio?

- Android integrated development environment (IDE)
- Project and Activity templates
- Layout editor
- Testing tools
- Gradle-based build
- Log console and debugger
- Emulators

Your first Android app

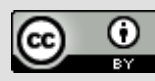

#### Android Studio interface

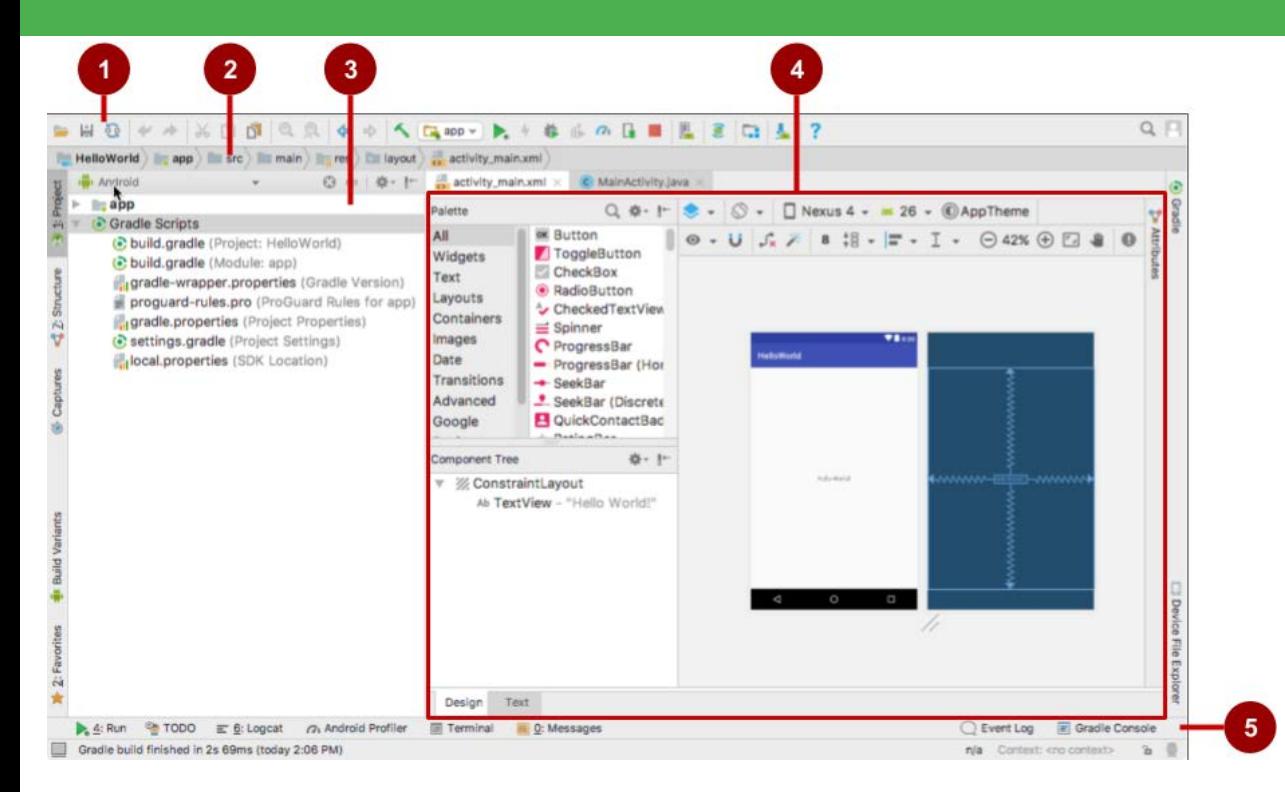

- 1. Toolbar
- 2. Navigation bar
- 3. Project pane
- 4. Editor
- 5. Tabs for other

panes

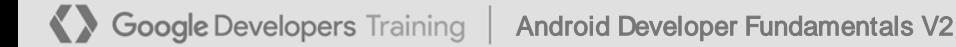

Your first Android app

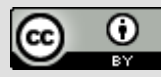

#### Installation Overview

- Mac, Windows, or Linux
- Download and install Android Studio from

<https://developer.android.com/studio/>

**Google Developers Training** Android Developer Fundamentals V2

Your first Android app

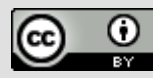

**Creating your** first Android app

**Google Developers Training** Android Developer Fundamentals V2

Your first Android app

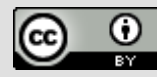

#### Start Android Studio

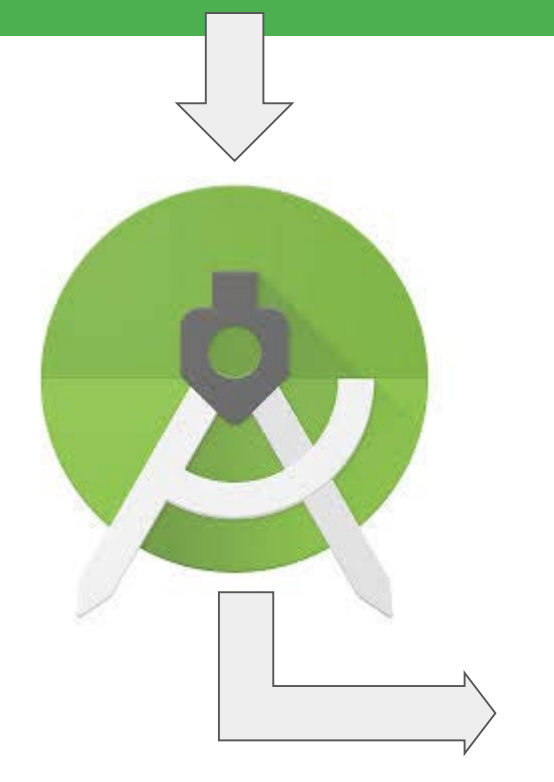

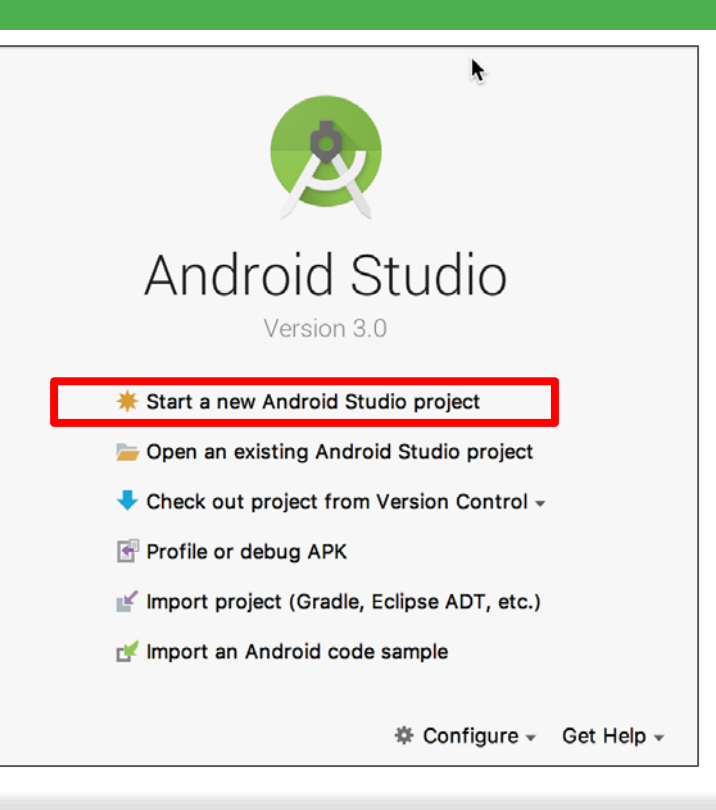

**Google Developers Training** Android Developer Fundamentals V2

Your first Android app

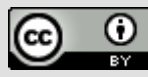

### Create a project inside Android Studio

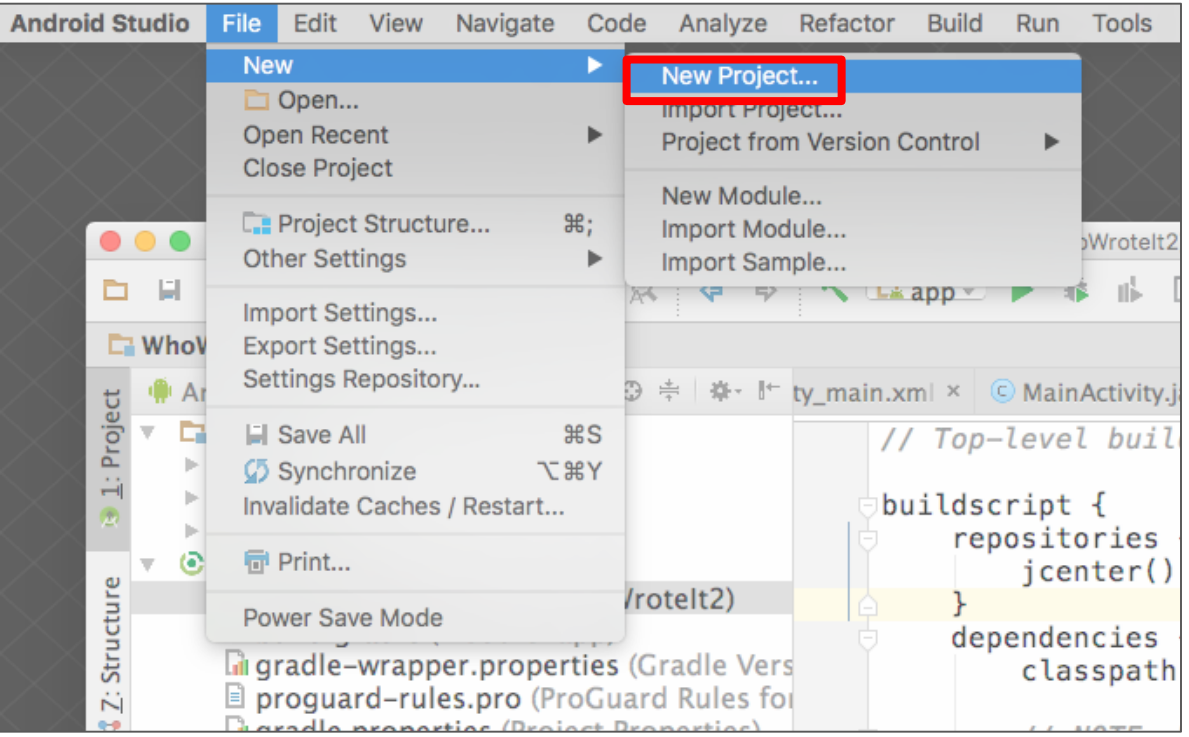

**Google Developers Training** Android Developer Fundamentals V2

Your first Android app

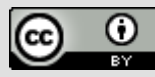

#### Name your app

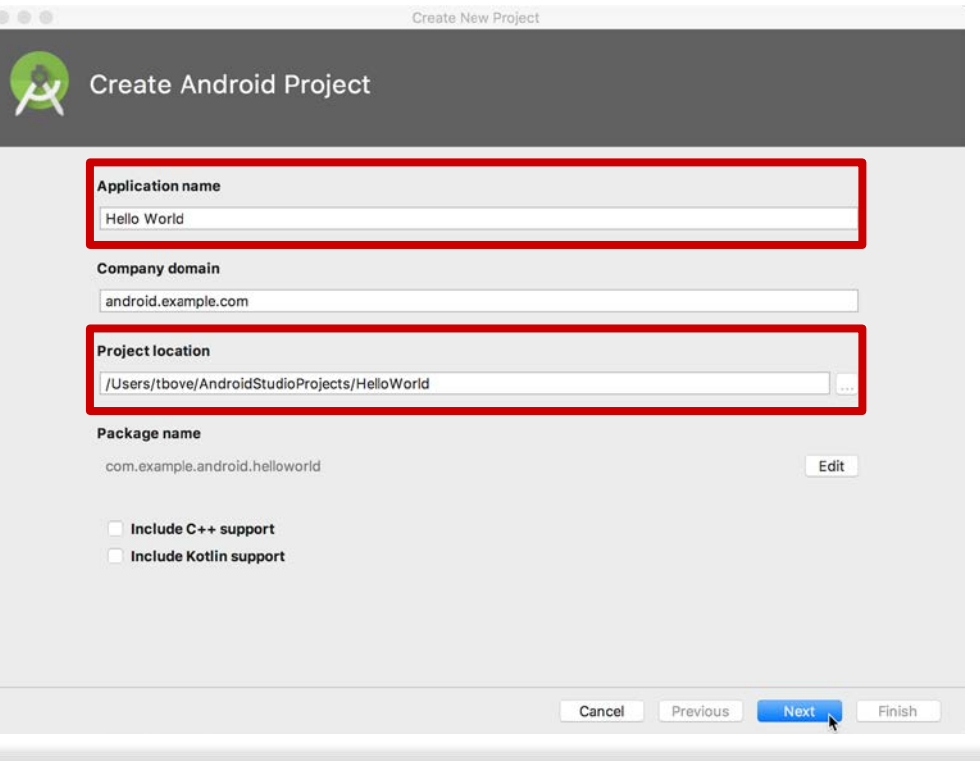

Google Developers Training Android Developer Fundamentals V2

Your first Android app

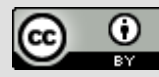

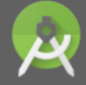

#### **Target Android Devices**

#### Select the form factors and minimum SDK

Some devices require additional SDKs. Low API levels target more devices, but offer fewer API features.

#### Reflexed Tablet

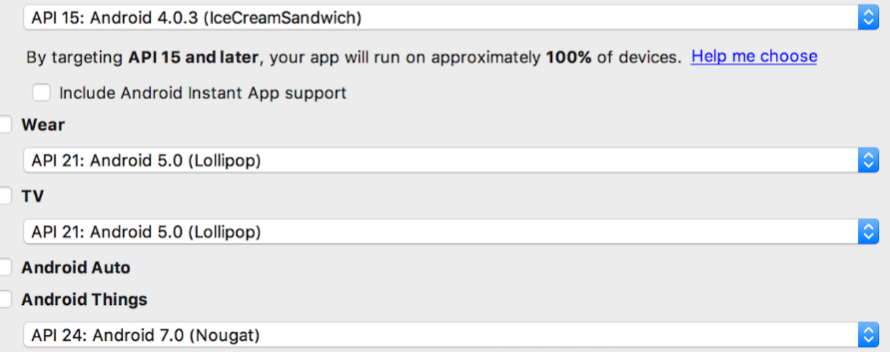

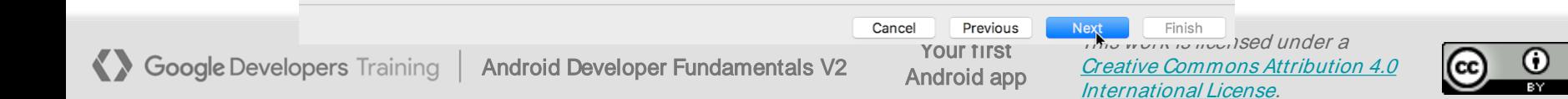

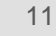

## Pick activity template

Choose templates for common activities, such as maps or navigation drawers.

Pick Empty Activity or Basic Activity for simple and custom activities.

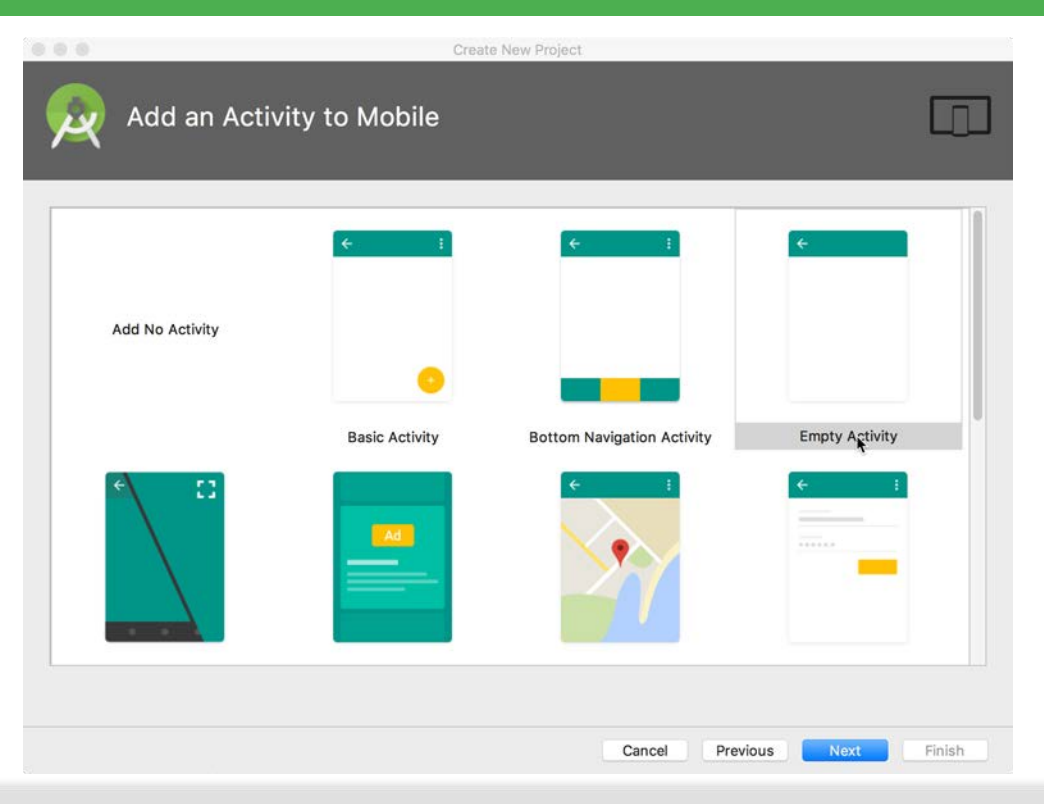

Your first Android app

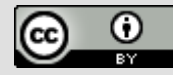

#### Name your activity

- Good practice:
	- Name main activity MainActivity
	- Name layout activity\_main
- Use AppCompat
- Generating layout file is convenient

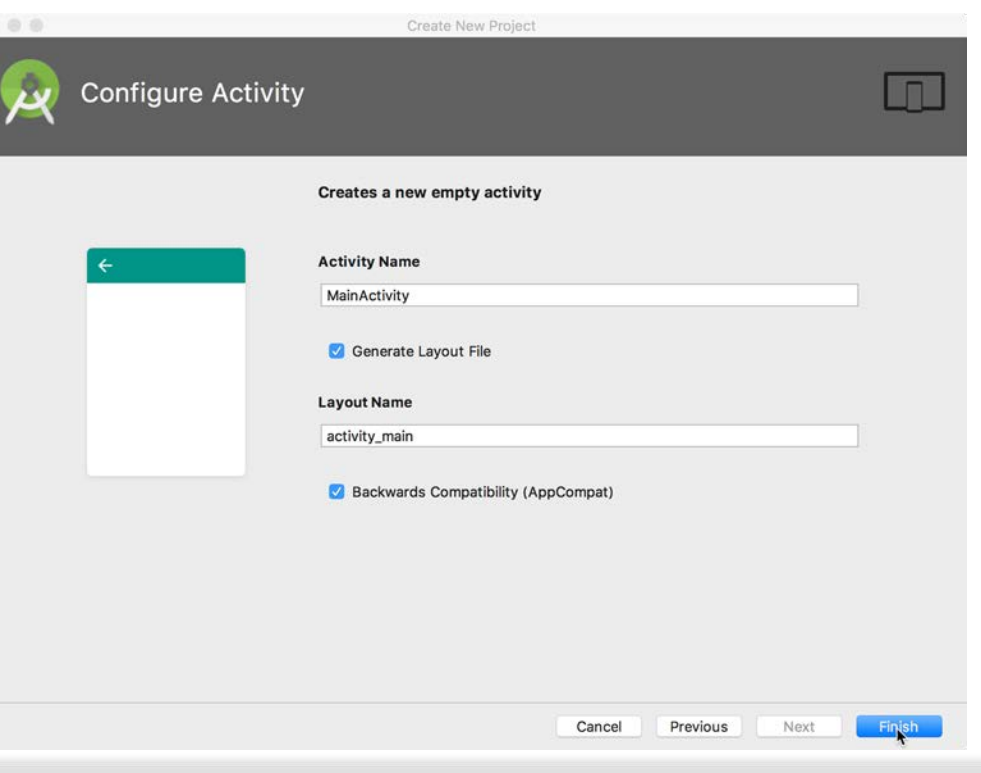

Your first Android app

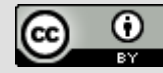

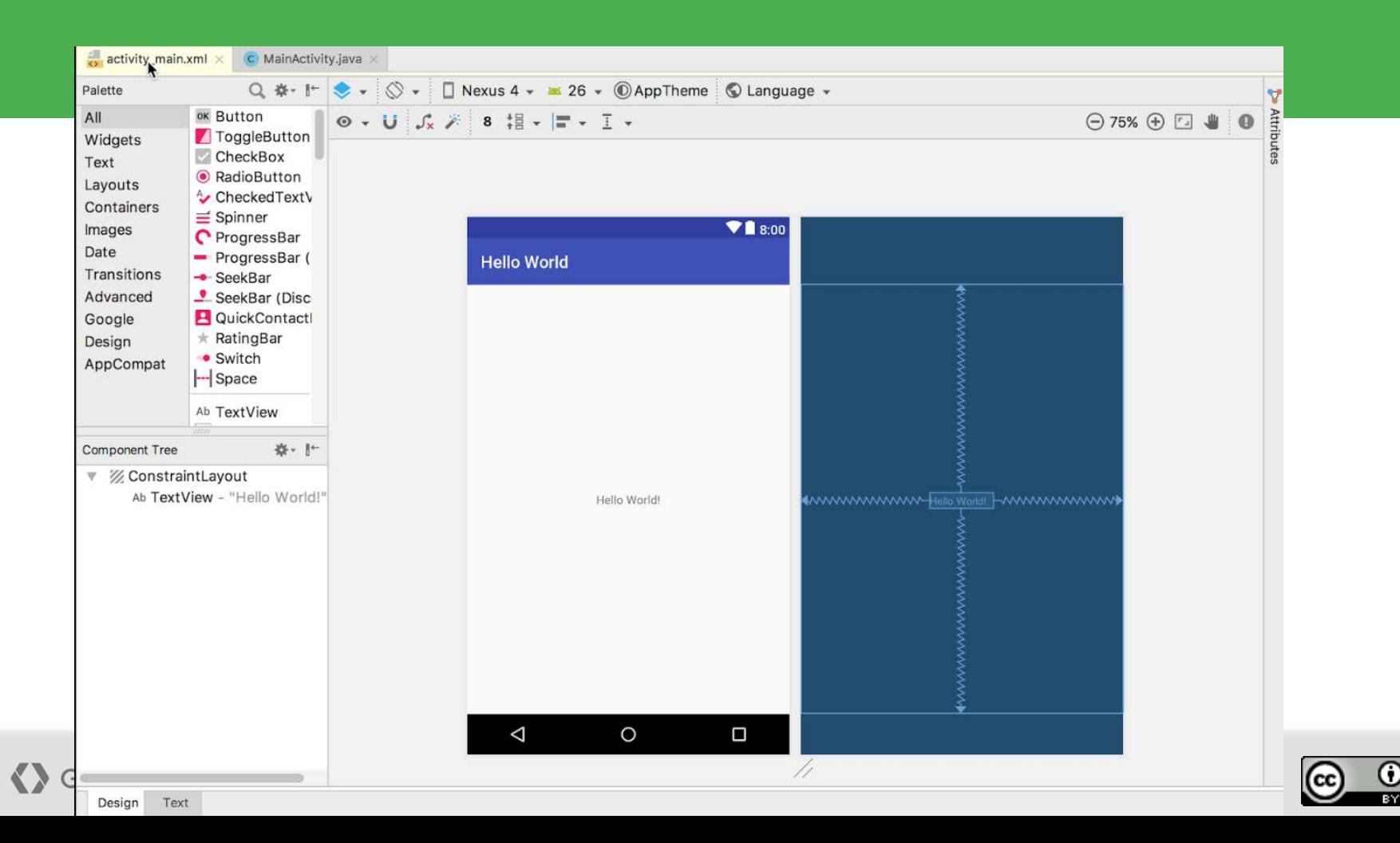

14

## Project folders

- **1. manifests**—Android Manifest file description of app read by the Android runtime
- examples
- **2. java**—Java source code packages
- **3. res**—Resources (XML) layout, strings, images, dimensions, colors...

#### **4. build.gradle**—Gradle build files

Google Developers Training | Android Developer Fundamentals V2

Your first Android app

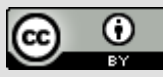

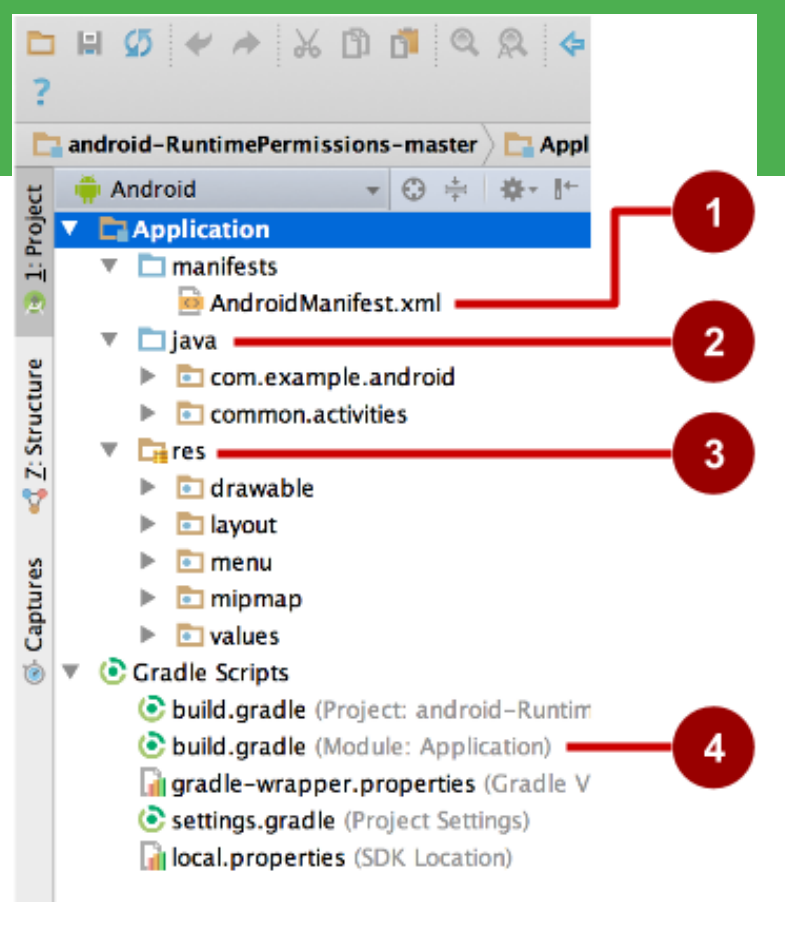

#### Gradle build system

- Modern build subsystem in Android Studio
- Three build.gradle:
	- $\circ$  Project: information about the gradle itself.
	- Module: information about each module. Phone, Wear, TV, Car
	- Settings: information about which module to compile, Phone+TV
- Typically not necessary to know low-level Gradle details

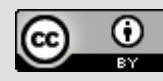

## Run your app

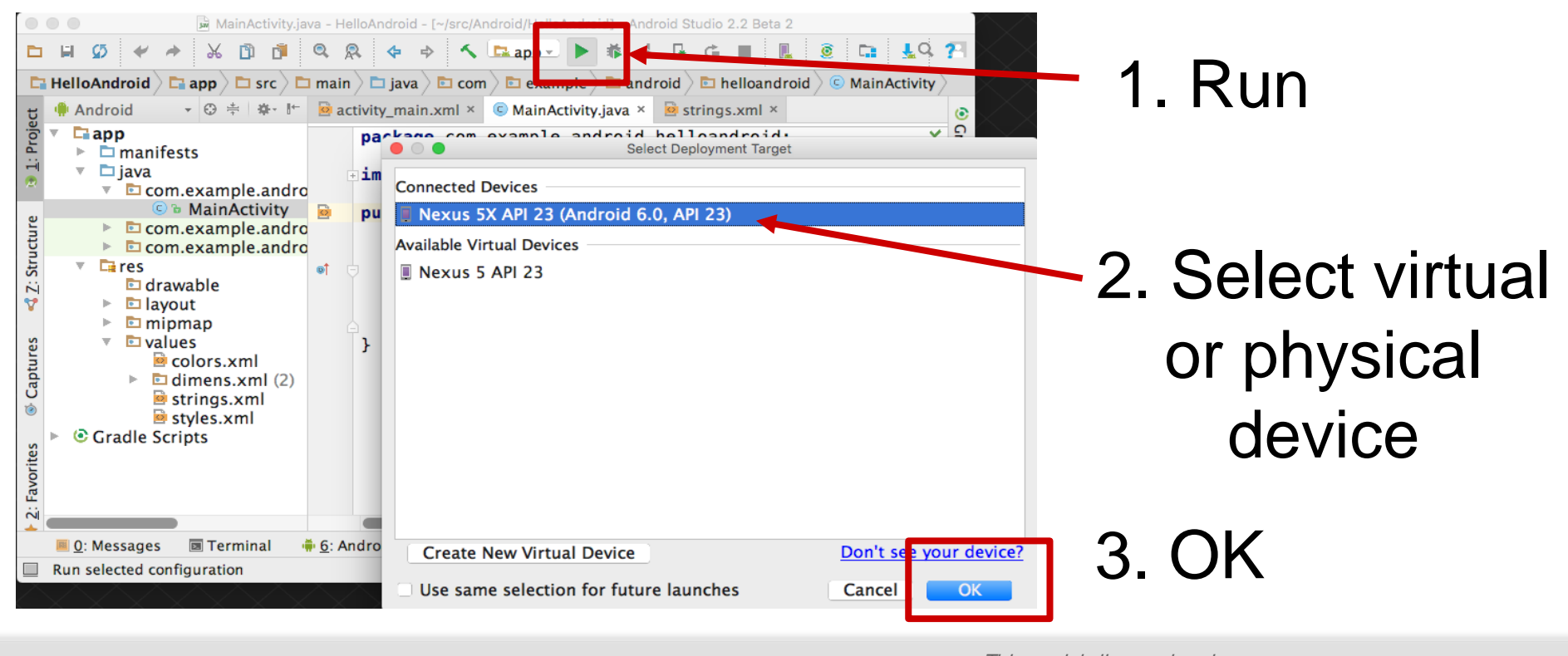

**Google Developers Training** Android Developer Fundamentals V2

Your first Android app

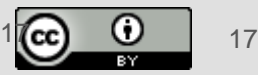

#### Create a virtual device

Use emulators to test app on different versions of Android and form factors.

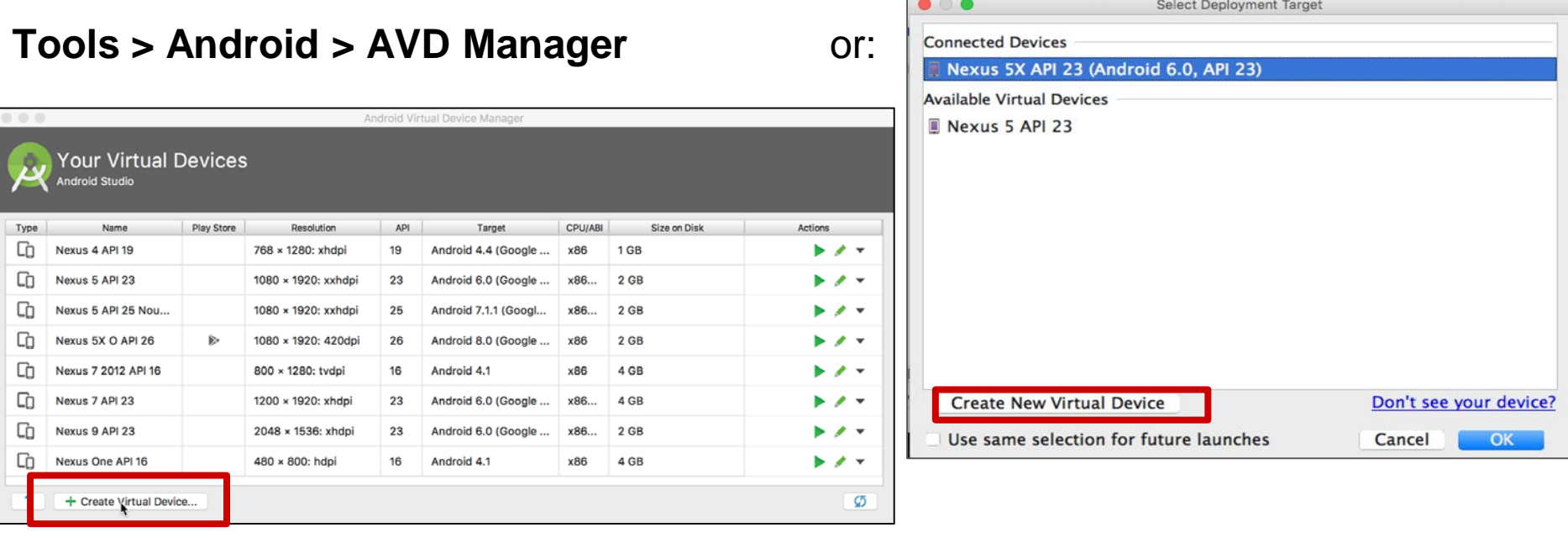

**Google Developers Training** Android Developer Fundamentals V2

Your first Android app

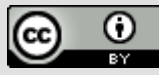

## Configure virtual device

- 1. Choose hardware
- 2. Select Android version
- 3. Finalize

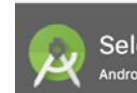

 $0.0$ 

**Select Hardware** ndroid Studio

#### Choose a device definition

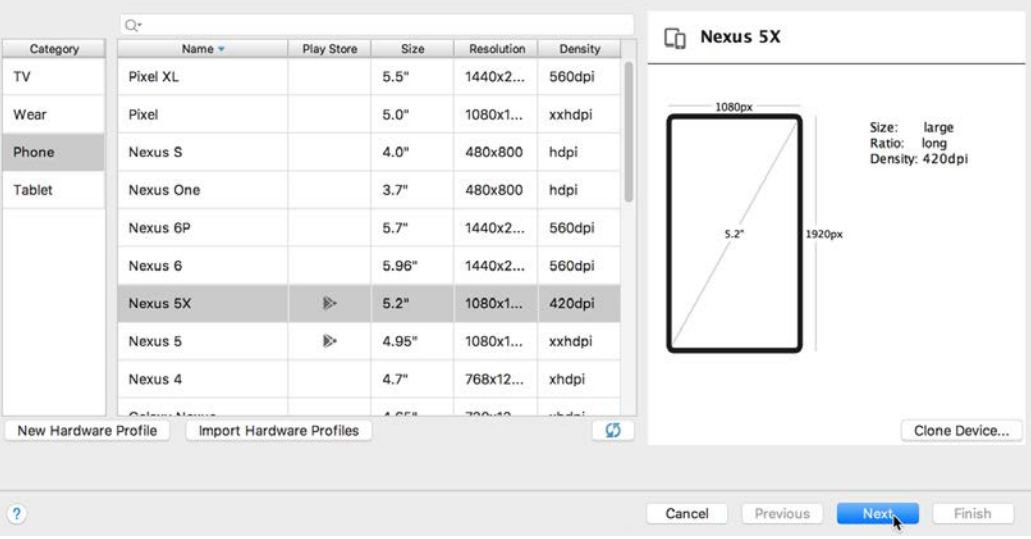

Virtual Device Configuration

**Google Developers Training** Android Developer Fundamentals V2

Your first Android app

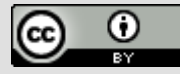

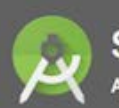

#### Select a system image

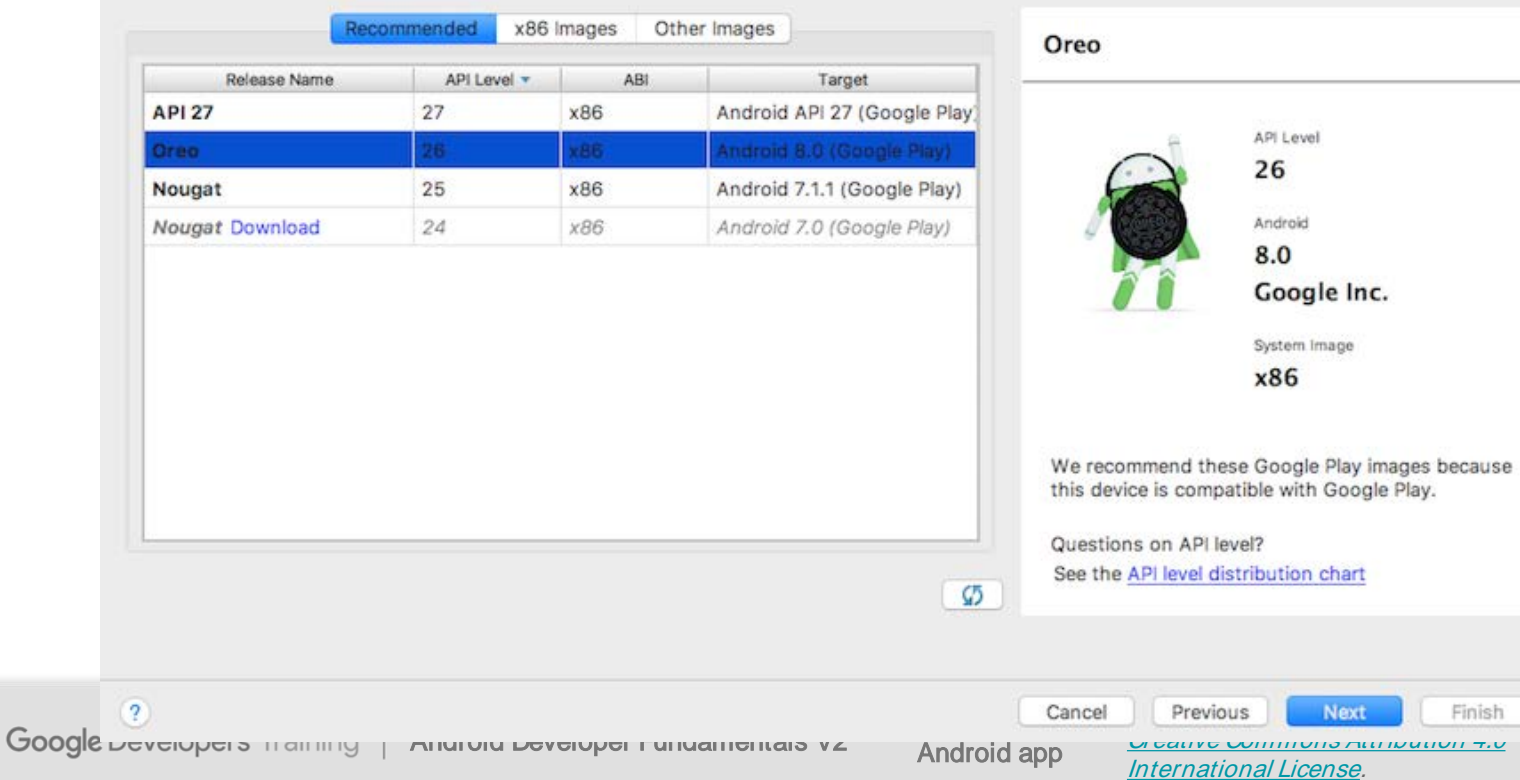

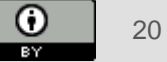

(cc

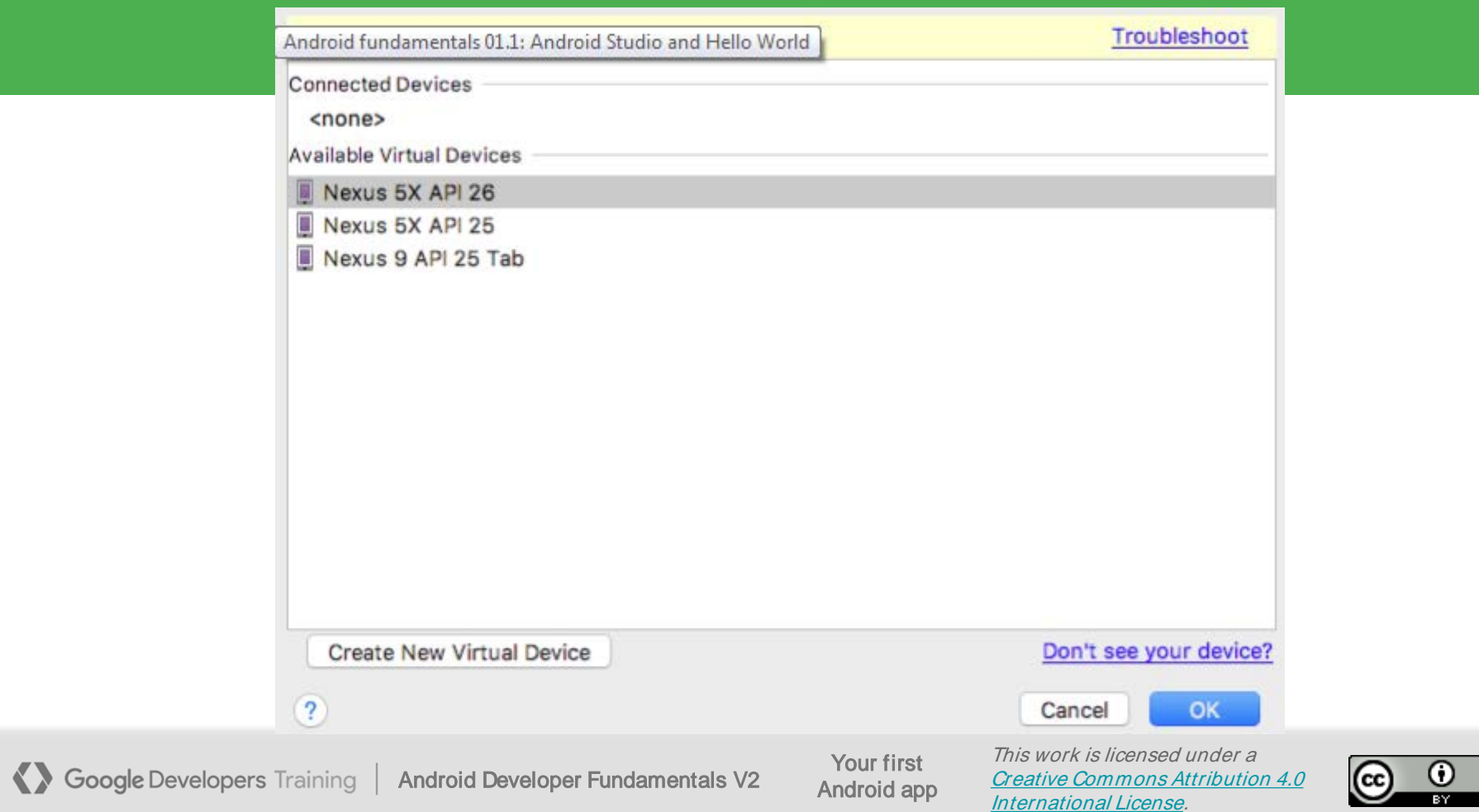

#### Run on a virtual device

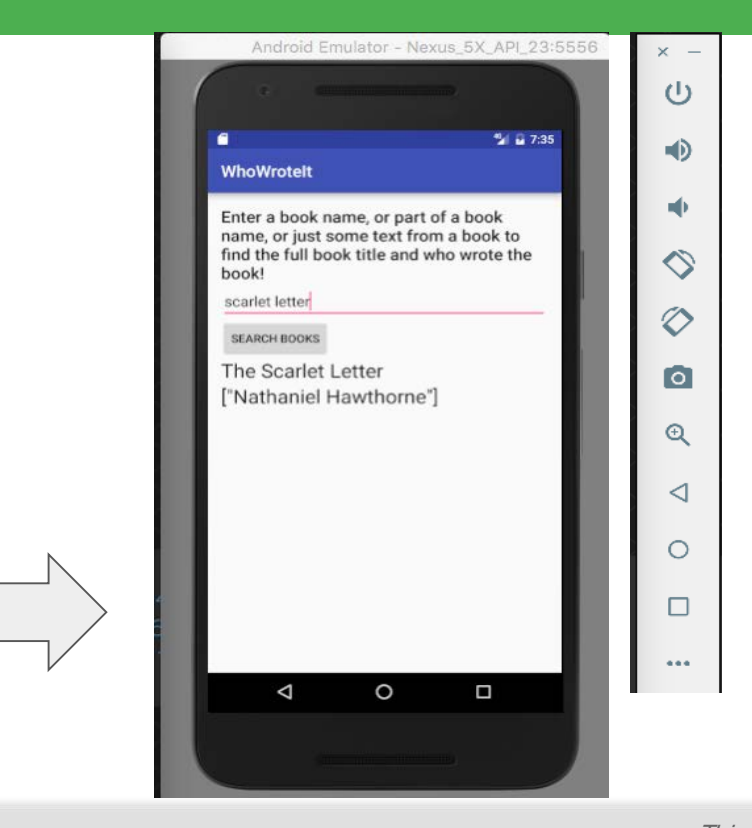

K Google Developers Training | Android Developer Fundamentals V2

Your first Android app

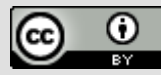

### Run on a physical device

- 1. Turn on Developer Options:
	- **a. Settings > About phone**
	- b. Tap **Build number** seven times
- 2. Turn on USB Debugging
	- **a. Settings > Developer Options > USB Debugging**
- 3. Connect phone to computer with cable
- Windows/Linux additional setup:
	- **[Using Hardware Devices](http://developer.android.com/tools/device.html)**
- Windows drivers:
	- **[OEM USB Drivers](http://developer.android.com/tools/extras/oem-usb.html)**

Your first Android app

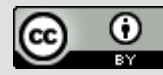

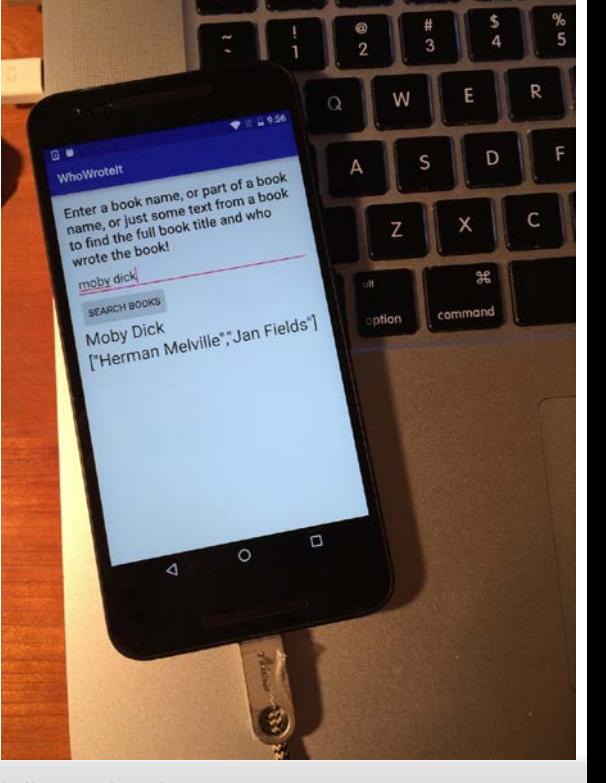

#### Get feedback as your app runs

- 1. Emulator running the app
- 2. Run pane
- 3. Run tab to open or close the Run pane

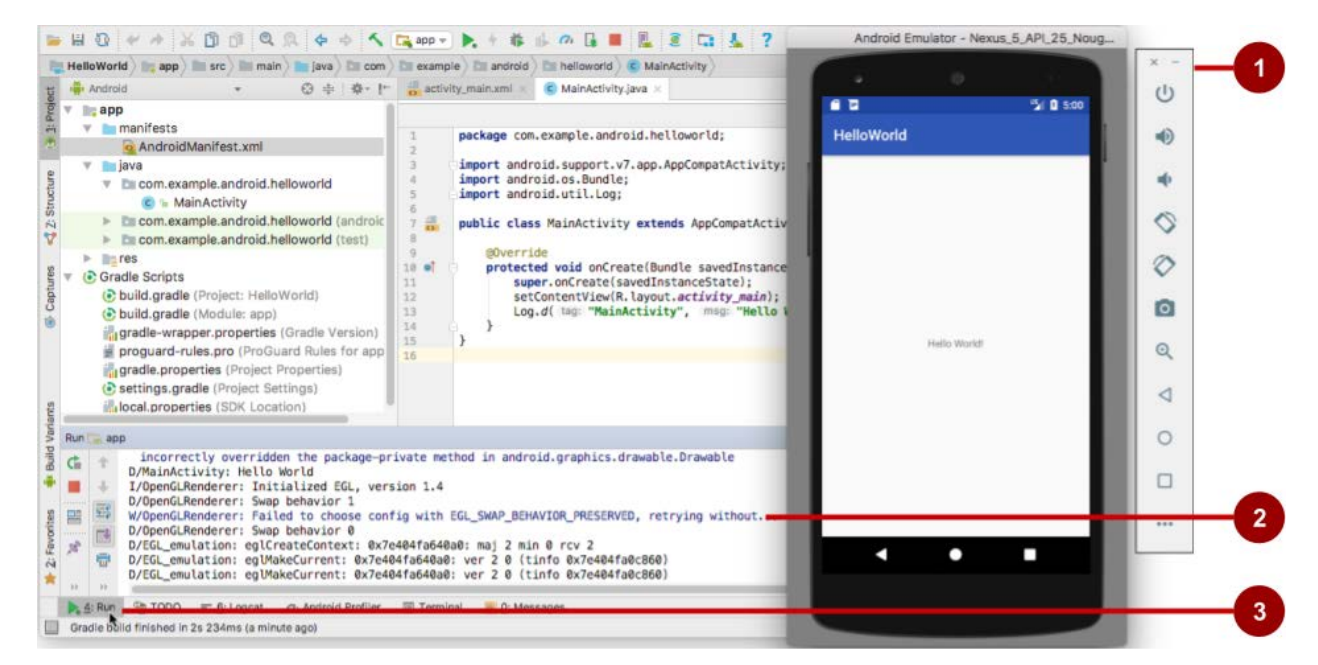

A Google Developers Training | Android Developer Fundamentals V2

Your first Android app

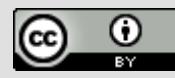

## Adding logging to your app

- As the app runs, the **Logcat** pane shows information
- Add logging statements to your app that will show up in the Logcat pane
- Set filters in Logcat pane to see what's important to you
- This will be covered in later lectures.

**Google Developers Training** Android Developer Fundamentals V2

Your first Android app

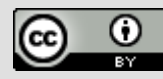